# Оглавление

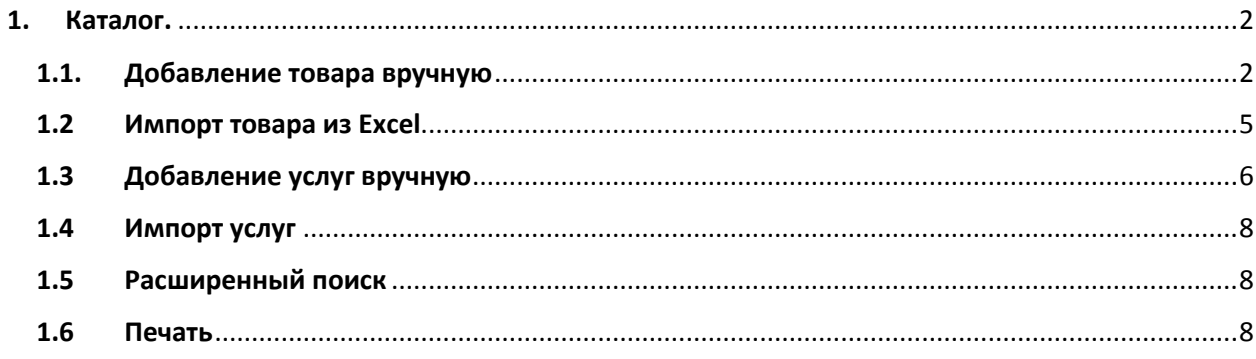

# **1. Каталог.**

<span id="page-1-0"></span>Каталог – это один из основных разделов системы, который содержит список товаров и услуг, разделенных по категориям. Поставщику важно своевременно обновлять данные каталога, чтобы покупателю была доступна актуальная информация по товару, ценам и его остаткам на складе.

Заполнить каталог товарами и услугами можно двумя способами: импорт товаров из Excel и добавление товара вручную.

## <span id="page-1-1"></span>**1.1. Добавление товара вручную**

Переходим в меню, раздел «Каталог», вы попадаете в реестр каталога (рис.1), в котором будут выводиться все товары, добавленные вами.

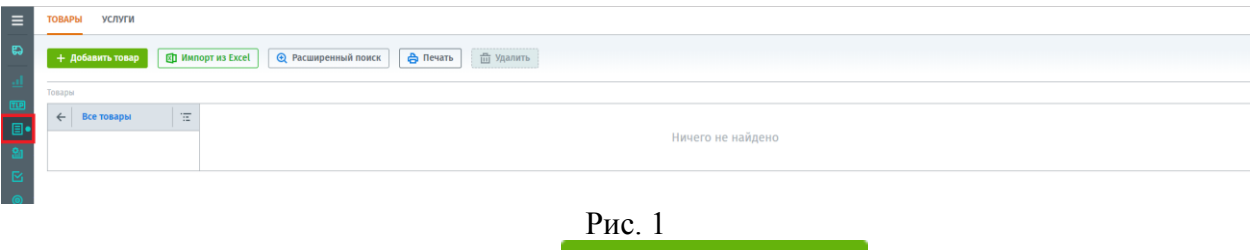

Для добавления товара нажмите кнопку **+ Добавить товар** откроется карточка товара (рис.2) в которой необходимо заполнить следующие реквизиты:

- Наименование
- Артикул
- ID товара
- Срок поставки
- Категория
- Производитель
- Техническое состояние
- **Пена**
- Дата ввода цены
- НДС
- Количество товара на складе
- Единица измерения
- Нормативно-техническая документация
- Описание товара
- Акция
	- звездочкой помечены обязательные поля для заполнения.

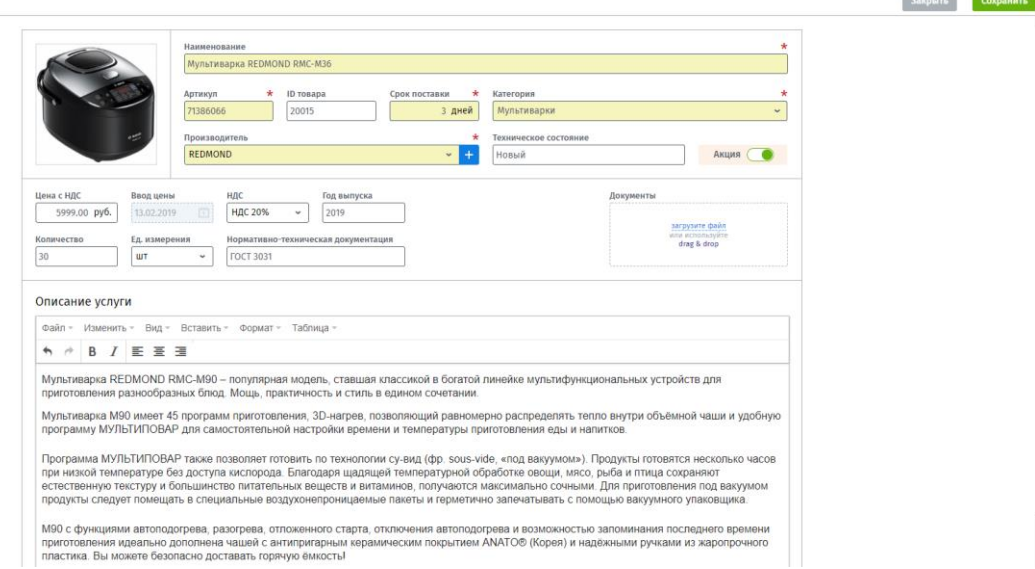

#### Рис. 2

 Заполненное поле «Год выпуска» будет применяться при проведении закупочной процедуры.

## Важно! Цены на товары в каталоге указываются без учета стоимости доставки товаров.

Указывая категорию товара, откроется окно с выбором (рис. 3). Вы можете найти необходимую категорию выбирая из списка предложенных и идти постепенно от верхней категории к более низкой подкатегории, например: «Бытовая техника» > «Кухонная техника» > «Мелкая бытовая техника для кухни» > «Мультиварки».

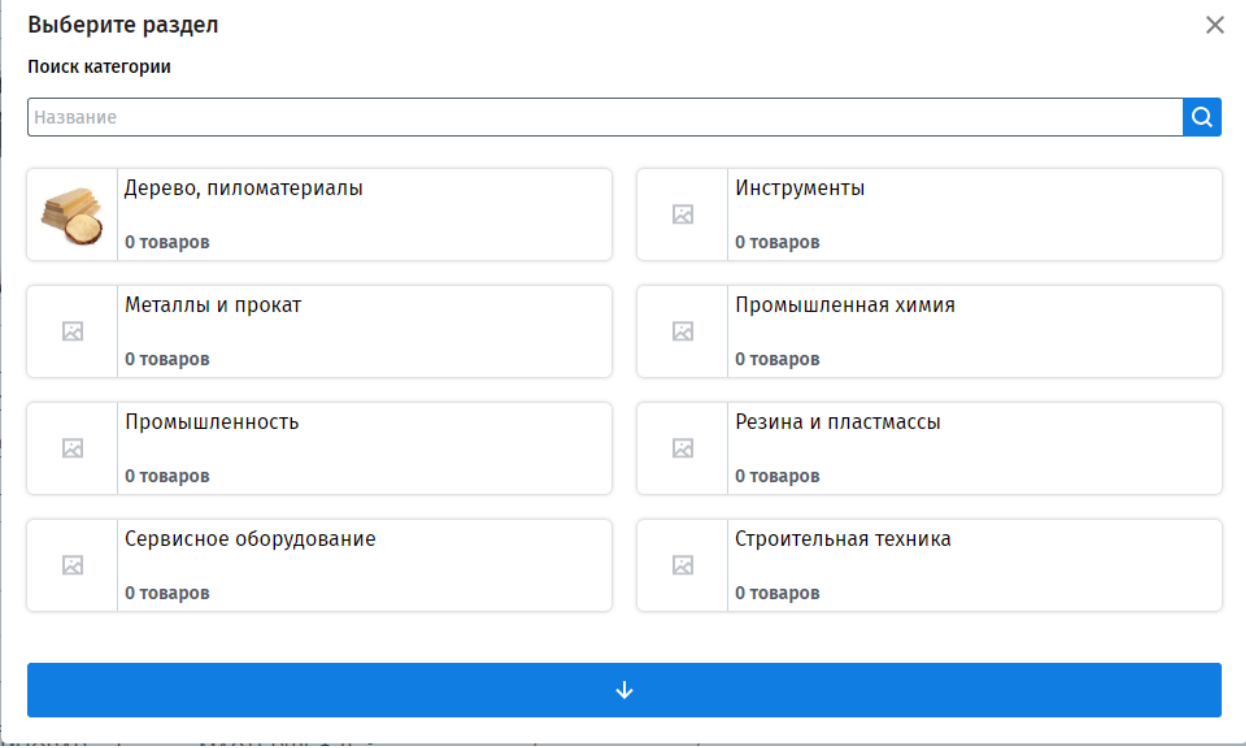

Рис.3

Либо использовать поиск по названию категории (рис.4), просто введите начало или полное названия категории и система предложит вам близкие по значению с веденным именем категории.

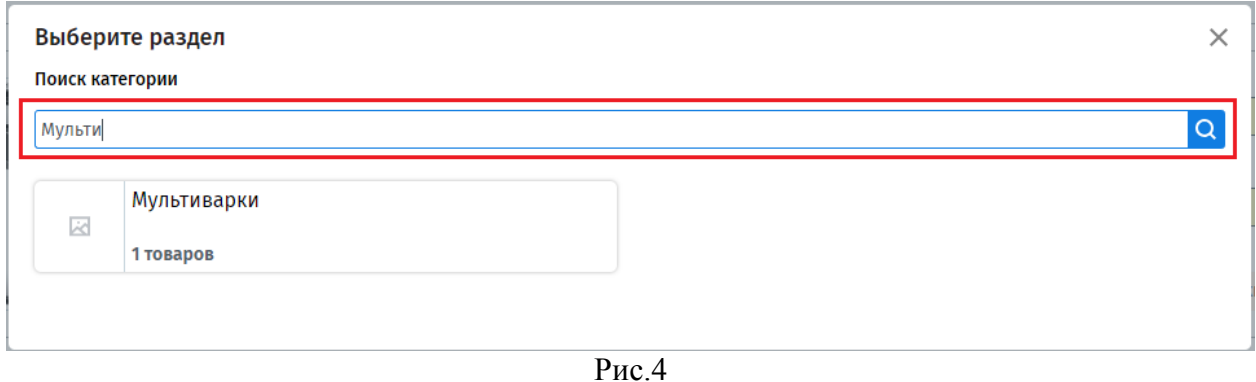

Указывая производителя товара, вы можете выбрать из списка (рис.5), который создавали ранее в Справочнике платформы (посмотреть можно в руководстве: Справочники -

Производители) или добавить нового производителя нажав на , откроется форма создания производителя, в котором нужно указать его наименование и сохранить.

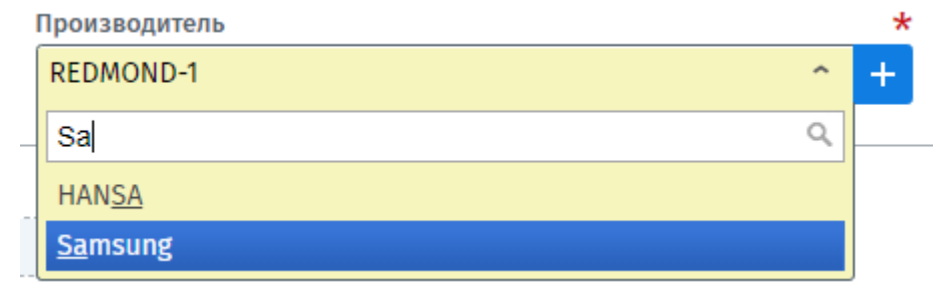

#### Рис.5

В карточке каждого товара есть поле «Документы» (рис.6), в которое вы можете загрузить какую-либо документацию по товару. Загрузить документы вы можете, нажав на кнопку «Загрузить файл», откроется окно для выбора документа на вашем компьютере. Или использовать функцию «Drag&Drop» это функция перетаскивания, просто захватите мышью нужный файл и перетащите его в область загрузки.

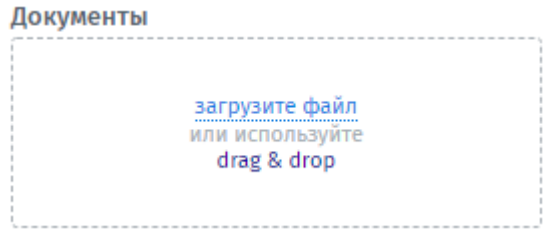

Рис.6

Загруженные документы будут доступны покупателям при просмотре товара в каталоге, они смогут скачать и ознакомиться с ними. Для скачивания необходимо выбрать файл и он автоматически загрузится на компьютер. (рис.7)

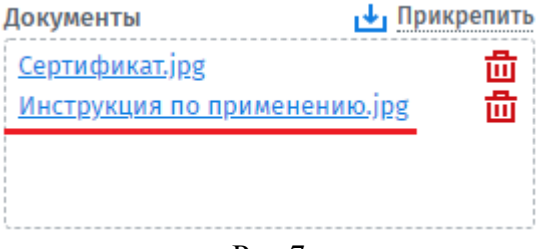

Рис.7

После заполнения карточки товара, нажмите кнопку «Сохранить». Товар появится в реестре (рис.8), слева от товара будут показаны все категории товаров, которые вы добавите.

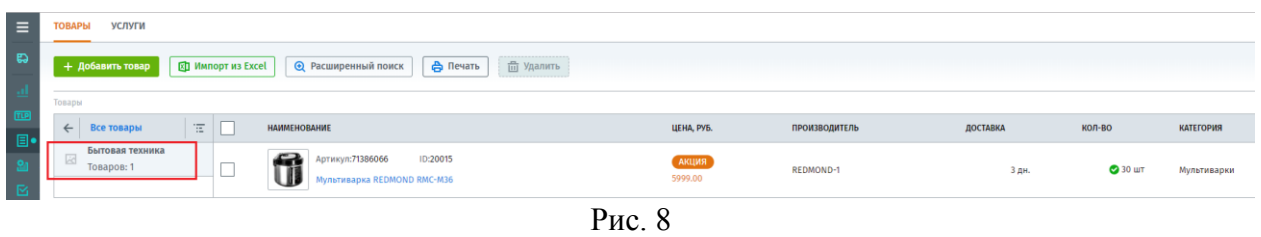

#### **1.2 Импорт товара из Excel**

<span id="page-4-0"></span>Для импорта товара нажмите кнопку **[XII Импорт из Excel**, откроется форма импорта (рис.9). Для корректной работы импорта необходимо использовать шаблон, предлагаемый платформой Compla, скачайте шаблон нажав на кнопку «Скачать шаблон файла». Заполните его и загрузите выбором файла на компьютере или использовав функцию «Drag&Drop».

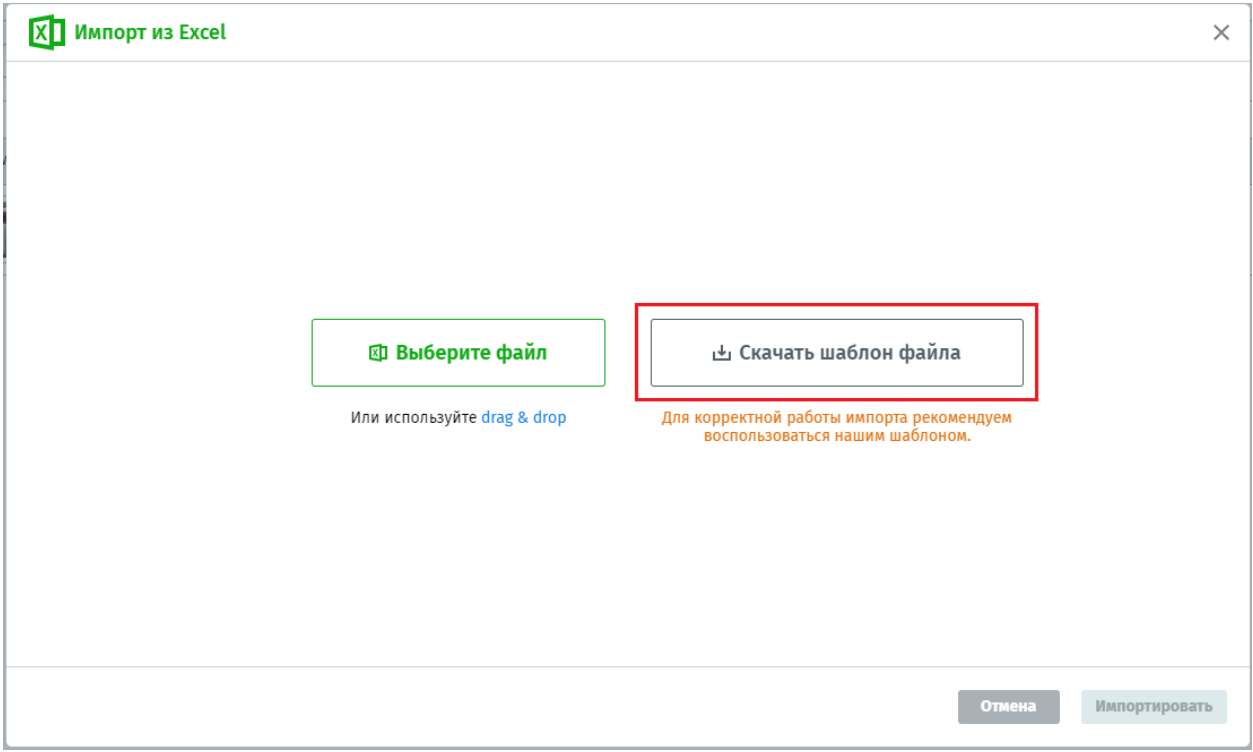

Рис.9

После загрузки вам будут представлены первые 5 позиций товаров из загружаемого шаблона, вы можете проверить правильно ли прогрузились и перенеслись все данные товаров. (рис.10)

| KĪ<br>Импорт из Excel<br>$\times$ |                     |                                |                                                               |                      |                        |                |       |                                      |              |                |              |            |              |                      |
|-----------------------------------|---------------------|--------------------------------|---------------------------------------------------------------|----------------------|------------------------|----------------|-------|--------------------------------------|--------------|----------------|--------------|------------|--------------|----------------------|
| Настройте столбцы $\sim$          |                     |                                |                                                               |                      |                        |                |       |                                      |              |                |              |            |              |                      |
|                                   | КОД<br>$\mathbf{v}$ | <b>АРТИКУЛ</b><br>$\checkmark$ | <b>НАИМЕНОВАНИЕ</b><br>$\checkmark$                           | ЦЕНА<br>$\mathbf{v}$ | ДАТА АКТУАЛЬНОСТИ ЦЕНЫ | <b>∨</b> АКЦИЯ |       | <b>ПРОИЗВОДИТЕЛЬ</b><br>$\checkmark$ | $\checkmark$ | ВРЕМЯ ДОСТАВКИ | $\checkmark$ | КОЛИЧЕСТВО | $\checkmark$ | ЕД. ИЗМ.             |
|                                   | Код                 | Артикул                        | Наименование                                                  | Цена                 | Дата актуальности цены |                | Акция | Производитель                        |              | Время доставки |              | Количество |              | Ед. изм.             |
|                                   | 20015               | 71386066                       | Мультиварка<br>REDMOND RMC-M36                                | 5999                 | 14.02.2019             | Есть           |       | REDMOND                              |              | 0 Дней         |              | 30         |              | ШT                   |
|                                   | 20016               | 71375132                       | Мультиварка<br>REDMOND RMC-<br>M4516                          | 7199                 | 14.02.2019             | Нет            |       | REDMOND                              | 3 дня        |                |              | 30         |              | ШT                   |
|                                   | 20017               | 71091390                       | Мультиварка с<br>функцией<br>скороварки<br>MOULINEX CE 501132 | 8999                 | 14.02.2019             | нет            |       | MOULINEX                             |              | 3 Дней         |              | 30         |              | ШT                   |
|                                   | 20018               | 71230973                       | Мультиварка<br>POLARIS PMC<br>0563AD                          | 2499                 | 14.02.2019             | Есть           |       | POLARIS                              |              | 1 Дней         |              | 30         |              | ШT                   |
|                                   | 20019               | 71373505                       | Мультиварка<br>REDMOND RMC-<br>M224S                          | 2999                 | 14.02.2019             | Нет            |       | REDMOND                              |              | 4 дня          |              | 30         |              | ШT                   |
|                                   | $\left($            |                                |                                                               |                      |                        |                |       |                                      |              |                |              |            |              | Þ.                   |
|                                   |                     |                                |                                                               |                      |                        |                |       |                                      |              |                | Отмена       |            |              | <b>Импортировать</b> |

Рис.10

Далее нажмите кнопку «Импортировать». Если в загружаемом шаблоне будут указаны категории товаров отличных от категорий системы Compla, выйдет окно настроек соответствия категорий. (рис.11) Вам необходимо будет выбрать категорию из доступных в системе, также как мы указывали категорию ранее добавляя товар вручную.

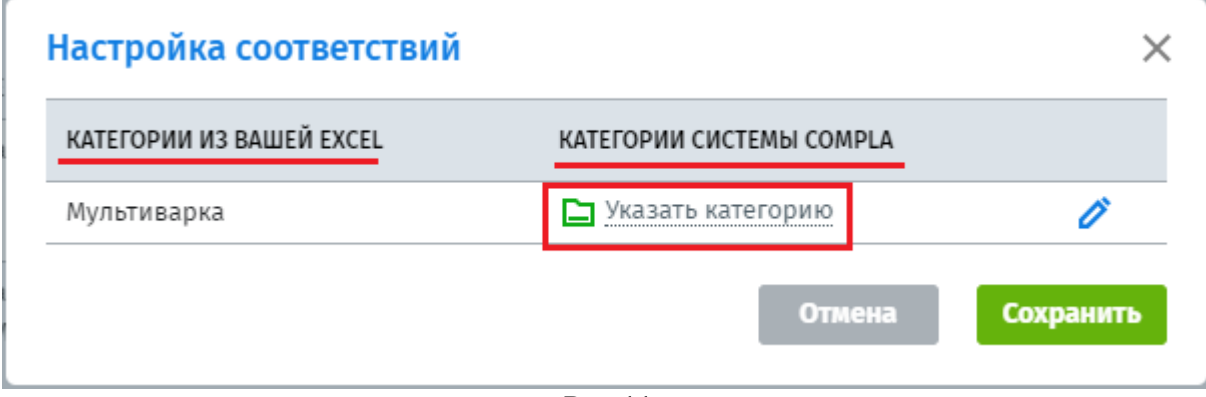

Рис.11

После нажмите кнопку «Сохранить», все импортируемые товары появятся в реестре в каталоге товаров.

(сделать скрин реестра с товарами после импорта, сейчас импорт не проходит.)

#### **1.3 Добавление услуг вручную**

<span id="page-5-0"></span>В разделе «Каталог» вам необходимо перейти во вкладку «Услуги», откроется реестр предоставляемых вами услуг (рис.12).

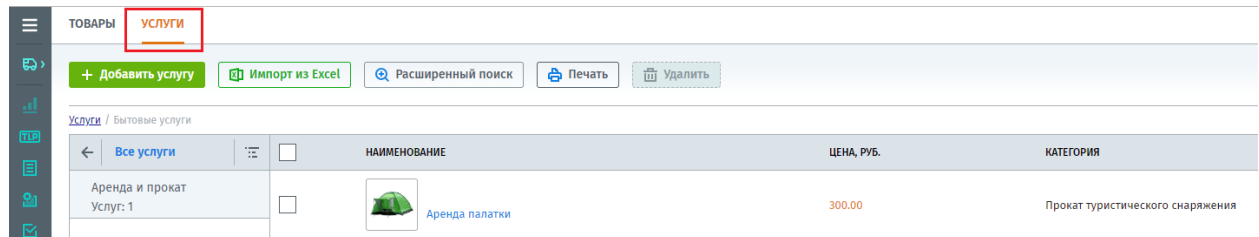

#### Рис.12

Добавление услуг происходит аналогично добавлению товара, для этого нажмите кнопку

+ Добавить услугу , откроется карточка услуги (рис.13), в которой необходимо заполнить следующие реквизиты:

- Наименование
- Категория
- Цена
- Дата ввода цены
- Акция
- Описание услуги

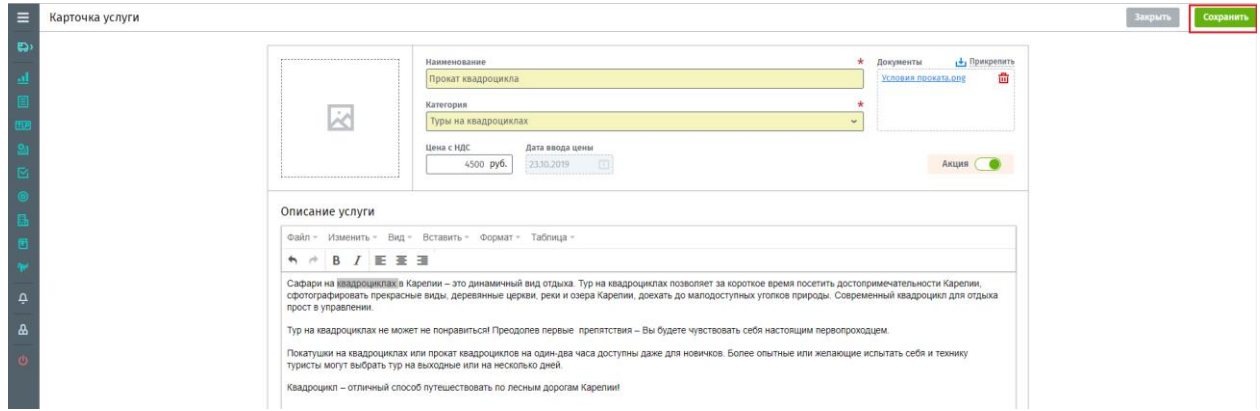

Рис.13

Указывая категорию для услуги, также откроется окно с выбором, как и в товаре (рис.14). Вы можете найти необходимую категорию выбирая из списка предложенных и идти постепенно от верхней категории к более низкой или использовать поиск по наименованию категории.

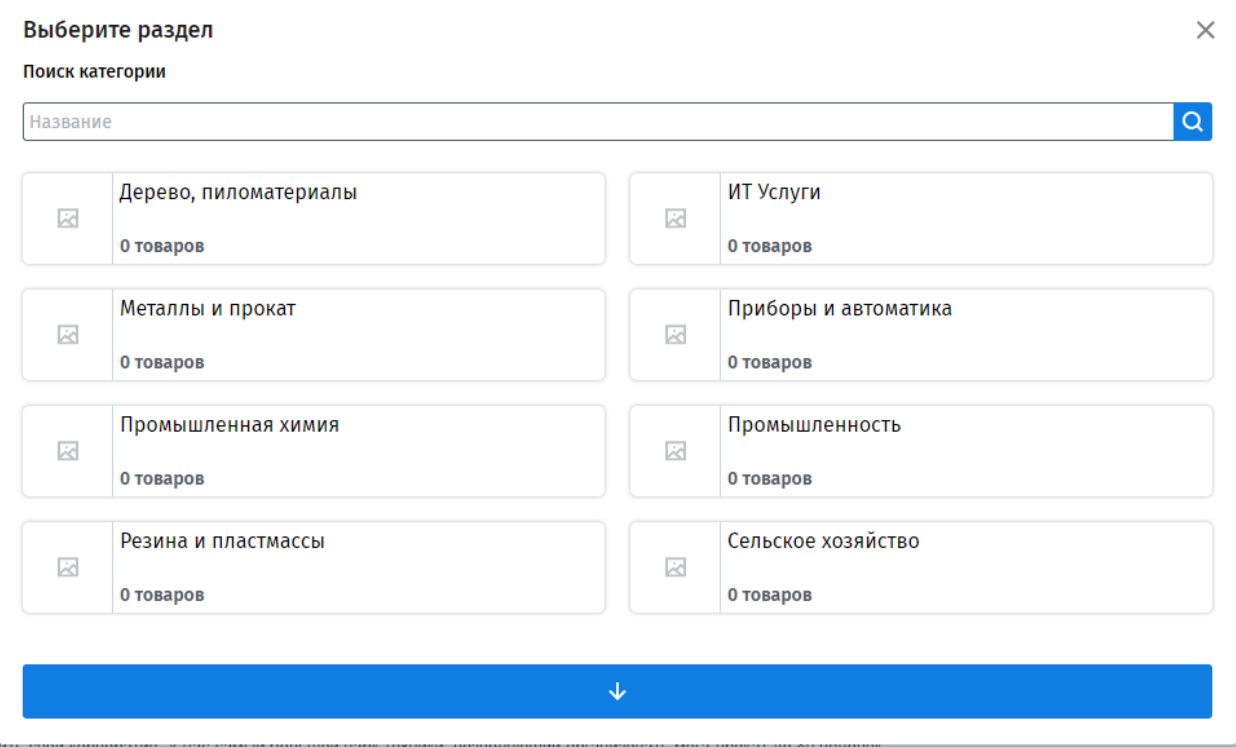

Рис.14

После заполнения карточки услуги, нажмите кнопку «Сохранить». Услуга появится в реестре (рис.15), слева от списка услуг будут показаны все их категории, которые вы добавите.

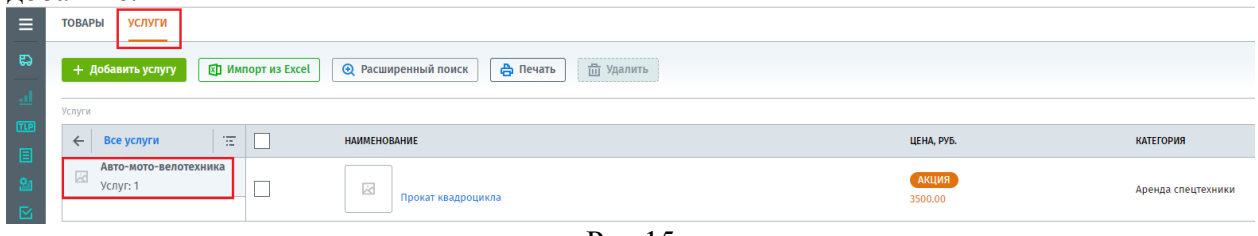

Рис.15

### <span id="page-7-0"></span>**1.4 Импорт услуг**

Импорт услуг полностью аналогичен импорту товаров. Просто нажмите кнопку **XII Импорт из Excel** 

и скачайте шаблон. Заполнив, загрузите его выбором файла на компьютере или использовав функцию «Drag&Drop».

Далее следует установить соответствие категорий, указанных вами в шаблоне, с категориями, предлагаемыми платформой Compla.

После импорта весь загружаемый список появится в реестре услуг.

### <span id="page-7-1"></span>**1.5 Расширенный поиск**

В каталоге в разделах Товары и Услуги, для более быстрого поиска используется фильтр

(рис.16), открывается он при нажатии на кнопку  $\bigoplus$  Расширенный поиск

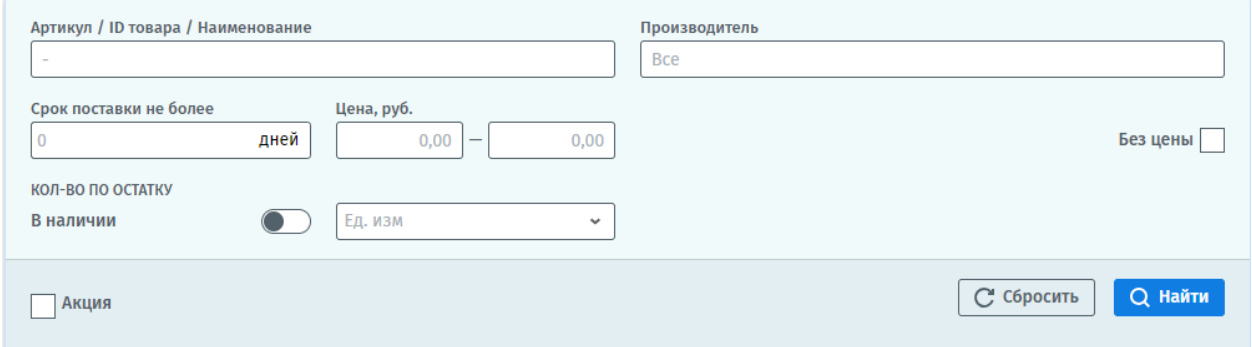

Рис.16

#### **1.6 Печать**

<span id="page-7-2"></span>Реестры товаров и услуг можно вывести на печать как полностью, так и применив фильтр, для этого нажмите кнопку  $\Box$  Печать , реестр автоматически будет загружен браузером, после чего его можно будет открыть (необходимо наличие Microsoft Excel для открытия).